## I.I.S.S "Alfano-Perrotta" - Termoli

## Istruzioni per il primo accesso al registro elettronico

- 1. Andare sul sito dell'Istituto www.iissalfano.gov.it
- 2. Cliccare sull'icona del Registro Elettronico a destra

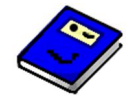

3. Cliccare su

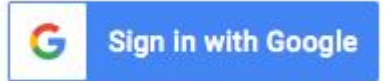

- 4. Se compare una lista di possibili indirizzi di posta elettronica, scegliere l'ultima voce "Usa un altro account"
- 5. Scrivere nel campo email l'indirizzo fornito dalla scuola *nome.cognome@g.iissalfano.gov.it* e cliccare su "Avanti"
- 6. Inserire come password il proprio codice fiscale tutto in maiuscolo
- 7. Accettare l'informativa sulla privacy di Google
- 8. Inserire due volte una nuova password personale
- 9. Se i dati sono corretti si verrà ridiretti al registro elettronico

## Istruzioni per gli accessi successivi

Ripetere le stesse operazioni ad eccezione di quanto segue:

- Al posto del punto 4 e del punto 5 si potrà scegliere direttamente l'indirizzo di posta nome.cognome@g.iissalfano.gov.it.
- Al punto 6 occorrerà inserire la propria password modificata al primo accesso
- Dopo l'inserimento della password si accederà direttamente al registro elettronico